## **คู่มือการส่งค าสั่งฝากเงินโดยหักบัญชีธนาคารอัตโนมัติ(ATS) ผ่าน www.tiscoetrade.com**

1. ลูกค้า Login เข้าระบบผ่าน <u>www.tiscoetrade.com</u> โดย ระบุ User/Password ที่ตั้งไว้ตอนลงทะเบียน

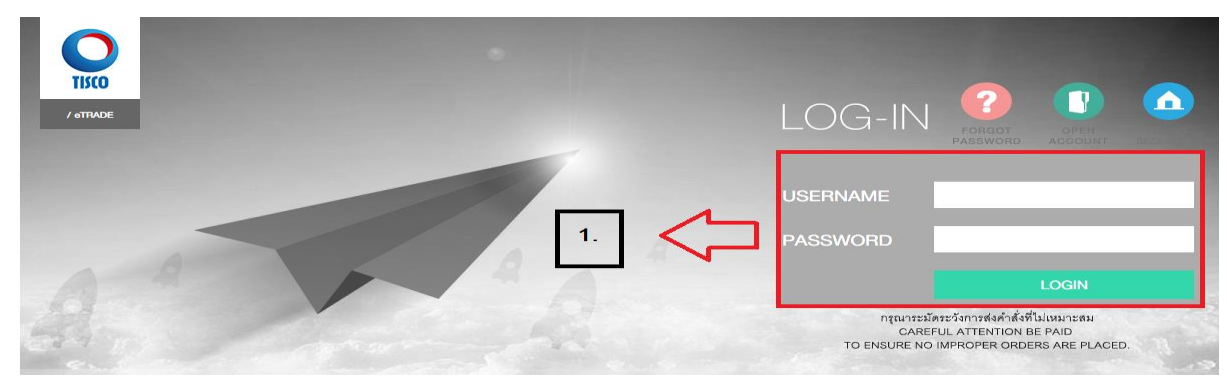

- 2. การแจ้งฝากเงินสามารถทำได้ 2 ช่องทาง ได้แก่
- 2.1 คลิก MENU เพื่อเลือก"CASH DEPOSIT"

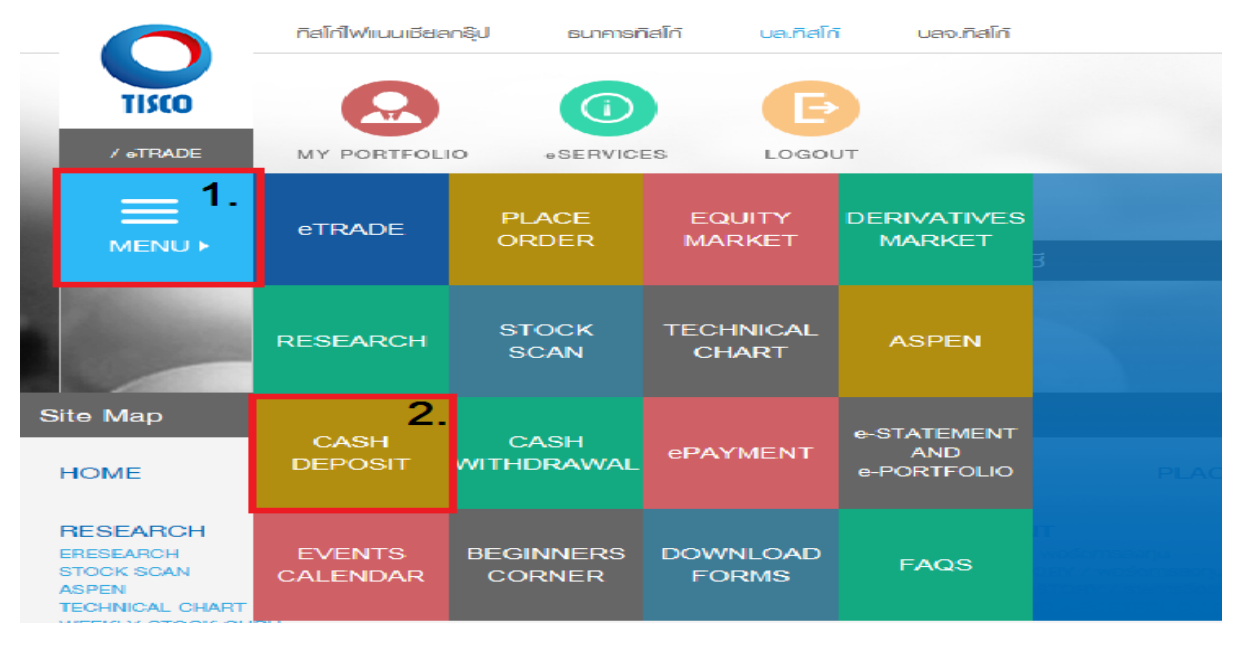

2.2 คลิก ICON "eSERVICES" >>> ACCOUNT SERVICES >>> CASH DEPOSIT

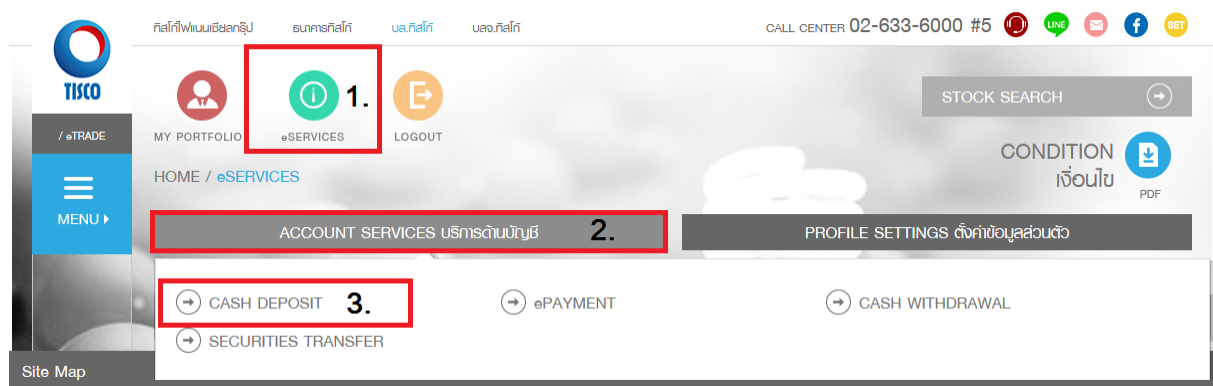

3. เลือก Account ในการทำธุรกรรมฝากเงิน (กรณีลูกค้ามีมากกว่า 1 Account ระบบจะแสดงหน้าแจ้งข้อมูลการฝากเงิน)

3.1 เลือก Account ที่ต้องการฝากเงิน

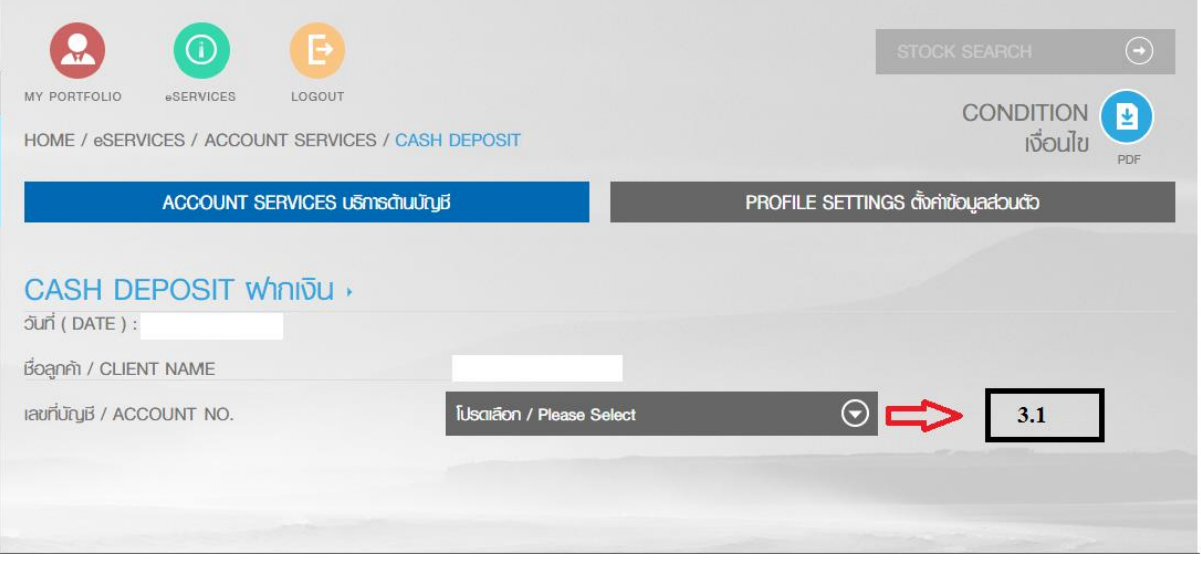

4. ระบุบข้อมูลการฝากเงิน โดยระบบจะแสดงเลขที่บัญชีธนาคารของลูกค้าที่สมัครใช้ ลูกค้าต้องระบุบข้อมูลเพิ่มเติม ดงัน้ี

- 4.1 จำนวนเงินที่นำฝาก จำนวนเงินขั้นต่ำ 10,000 บาท
- 4.2 วันที่ที่ต้องการให้บริษัททำรายการตัดเงินจากบัญชีธนาคารของลูกค้า ระบบจะแสดงเป็น T, T+1
- 4.3โทรศัพท์ที่ติดต่อได้

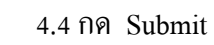

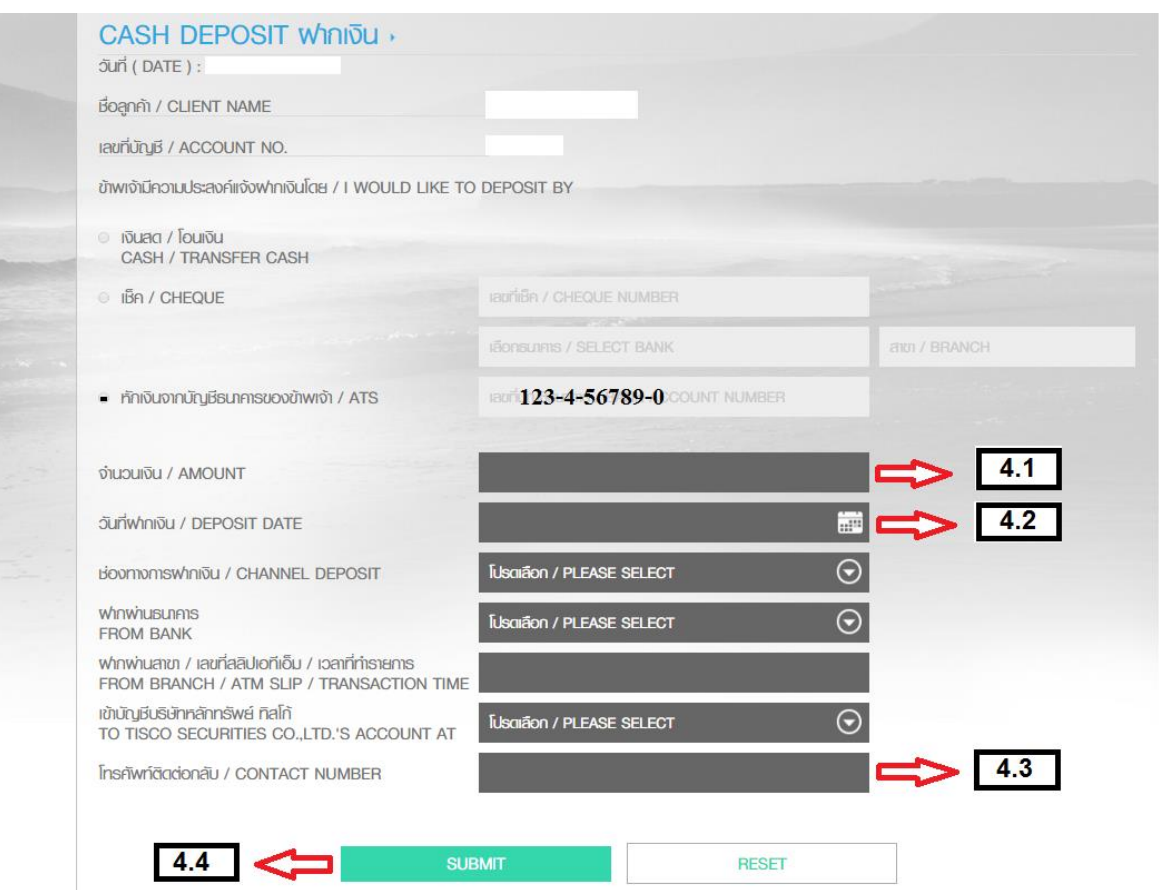

กรณีลูกค้ายังไม่ได้สมัครใช้บริการหักบัญชีเงินฝากธนาคารอัตโนมัติ (ATS) ระบบจะแสดงตามภาพ

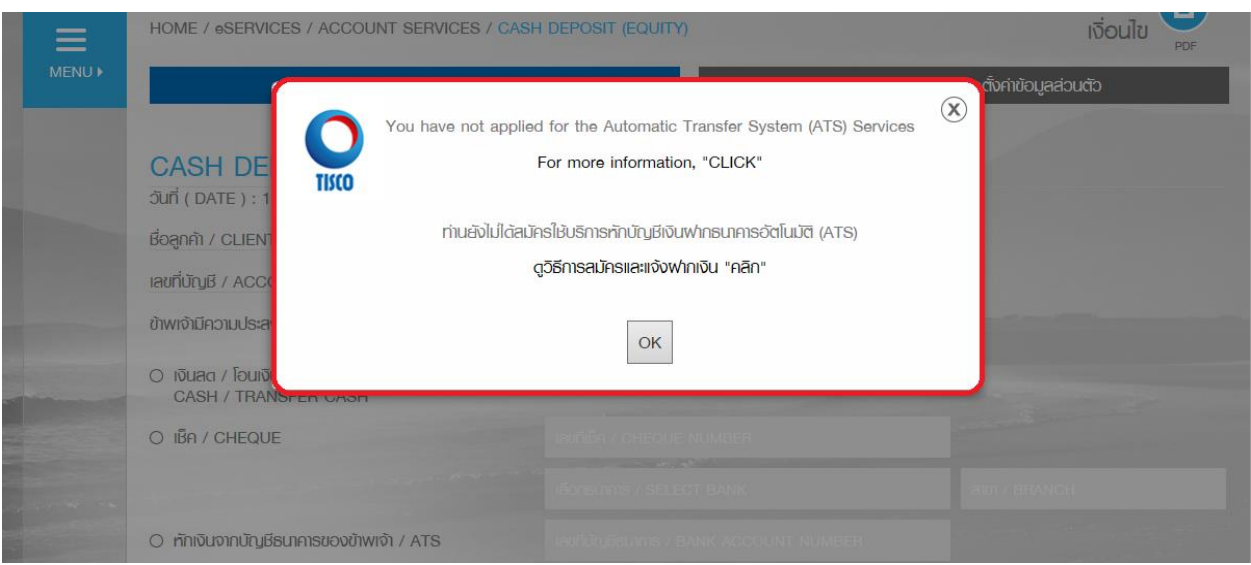

5. เมื่อลูกค้ากด SUBMIT ระบบจะแสดงข้อความว่า ลูกค้าใด้ทำรายการสำเร็จเรียบร้อยแล้ว และลูกค้าจะใด้รับ E-MAIL เพื่อแจง้วา่ บริษทัไดร้ับคา สั่งของลูกคา้อยรู่ ะหวา่ งดา เนินการ

ลูกค้าสามารถตรวจสอบสถานะรายการได้ที่ Transaction History (Deposit)โดยระบบจะแสดงสถานะ "On Process" บริษัทจะเพิ่มวงเงินให้ลูกค้าหลังจากได้รับทราบผลจากธนาคาร และ สถานะจะเปลี่ยนเป็น " Success " และลูกค้าจะ ได้รับ E-MAIL เพื่อแสดงวา่ บริษทัไดด้า เนินการเพิ่มวงเงินใหลูกค้าเรียบร้อยแล้ว ้

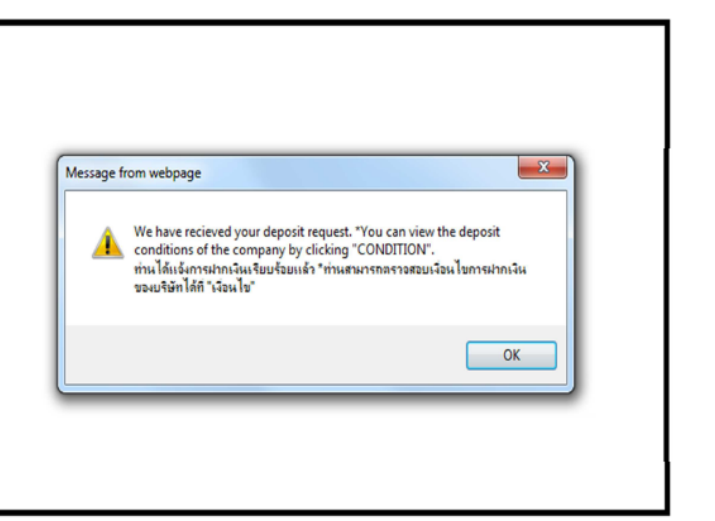

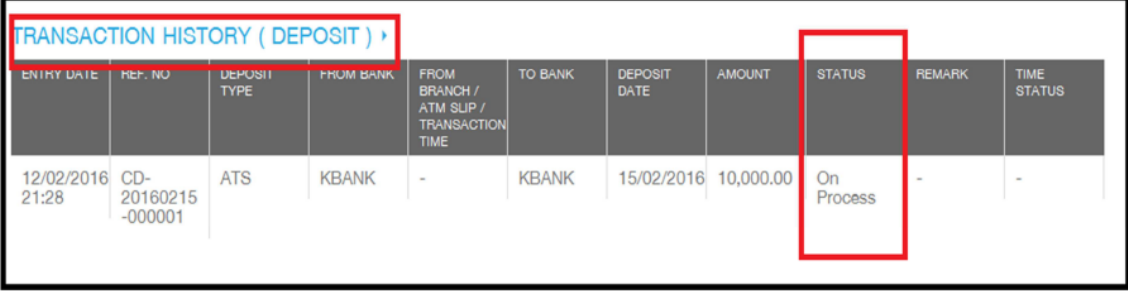

## $\epsilon$ . ตรวจสอบวงเงินซื้อขายได้ที่ MY PORTFOLIO

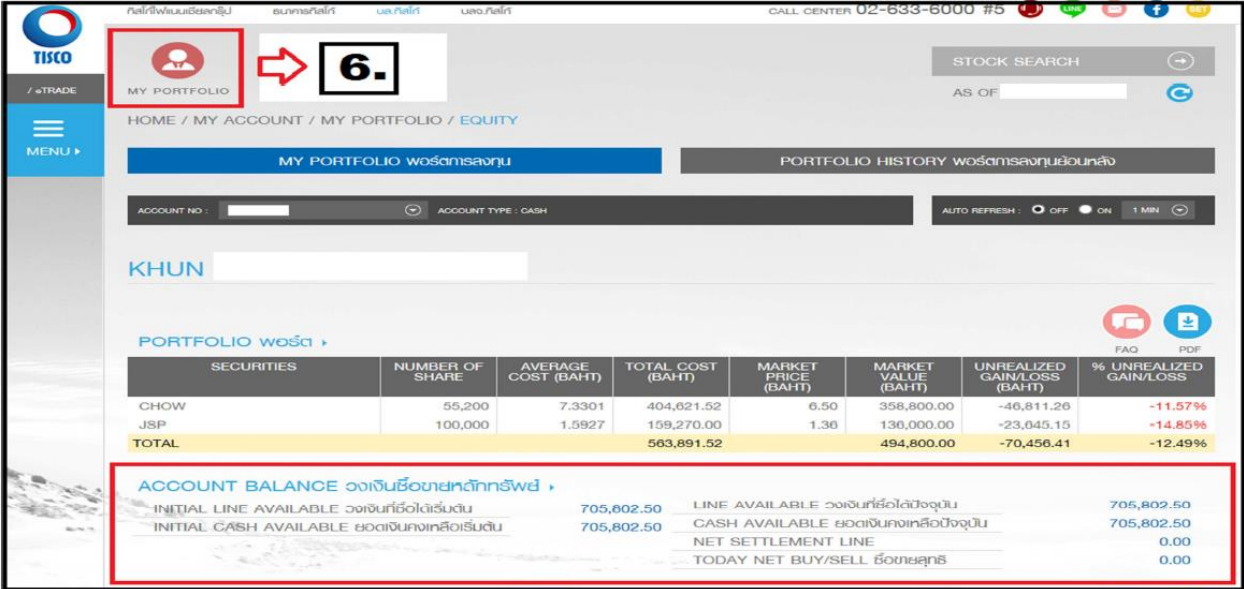

ขั้นตอนการส่งคำสั่งฝากเงินโดยหักบัญชีธนาคารอัตโนมัติ (ATS) ผ่าน Mobile Application (TISCOeTRADE for iPhone , TISCOeTRADE for iPad , streaming for android)

 .ลูกค้า Login เข้าระบบ ผ่าน Mobile Application Application (TISCOeTRADE for iPhone , TISCOeTRADE for iPad , streaming for android) โดยระบุ User/Password ที่ตั้งไว้ตอนลงทะเบียน

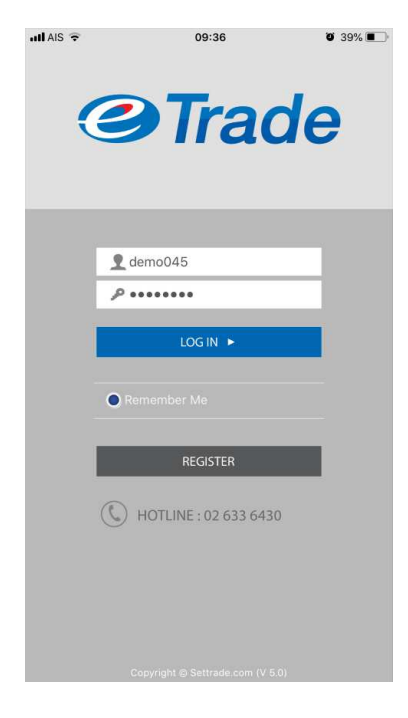

\*.เลือกทีเมนู More และเลือกเมนู eServices

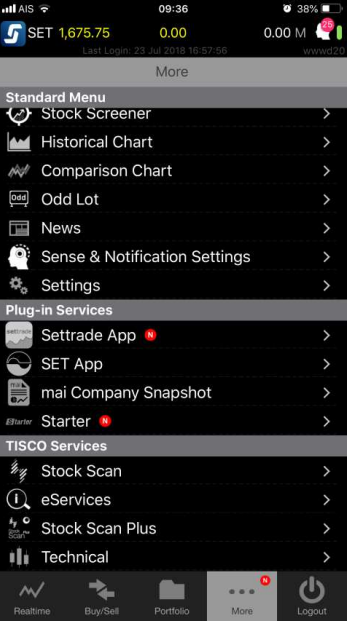

## 3.เลือกเมนู ฝากเงิน / Cash Deposit

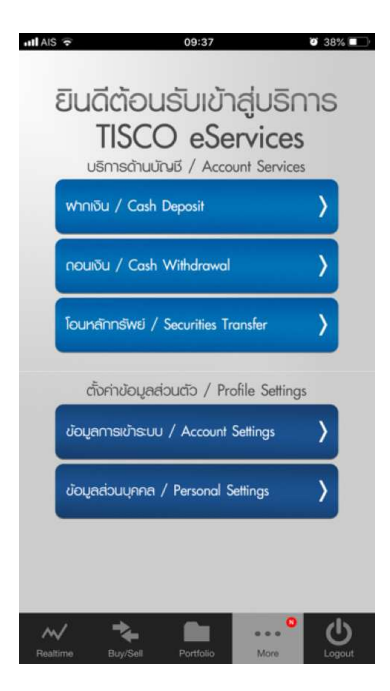

4.ระบุข้อมูลการฝากเงิน โดยระบบจะแสดงเลขทีบัญชีธนาคารของลูกค้าทีสมัครใช้ ลูกค้าต้องระบุบข้อมูลเพิมเติมดังนี

- 4.1.จำนวนเงินที่นำฝาก จำนวนเงินขั้นต่ำ 10,000 บาท
- 4.2.วันที่ต้องการให้บริษัททำรายการตัดเงินจากบัญชีธนาคารของลูกค้า ระบบจะแสดงเป็น T,T+1
- 0.5.โทรศัพท์ทีติดต่อได้
- 4.4 กด Submit

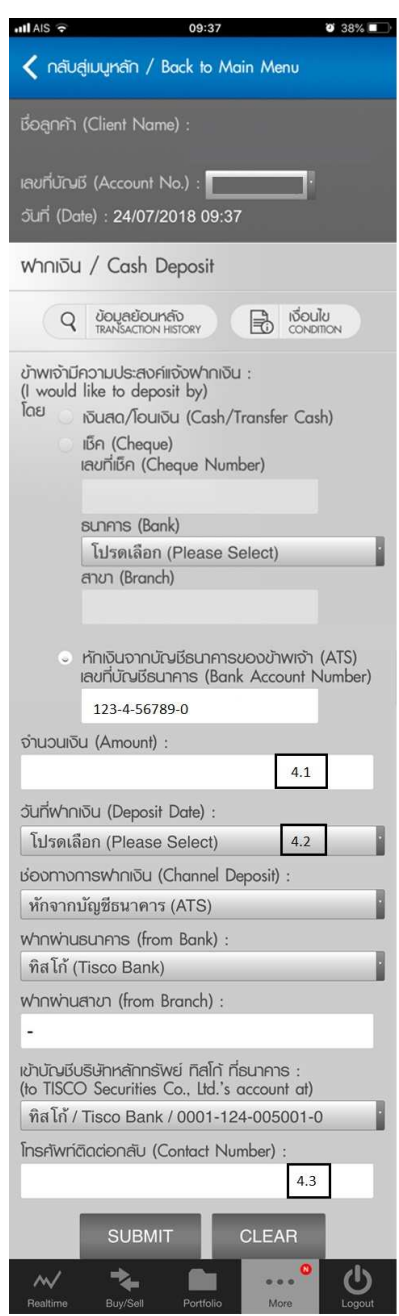